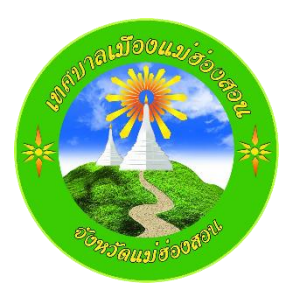

# คู่มือการใช้งานระบบแอปพลิเคชั่นบนบัญชีไลน์ทางการ (**Line OA**)

เทศบาลเมืองแม่ฮ่องสอน

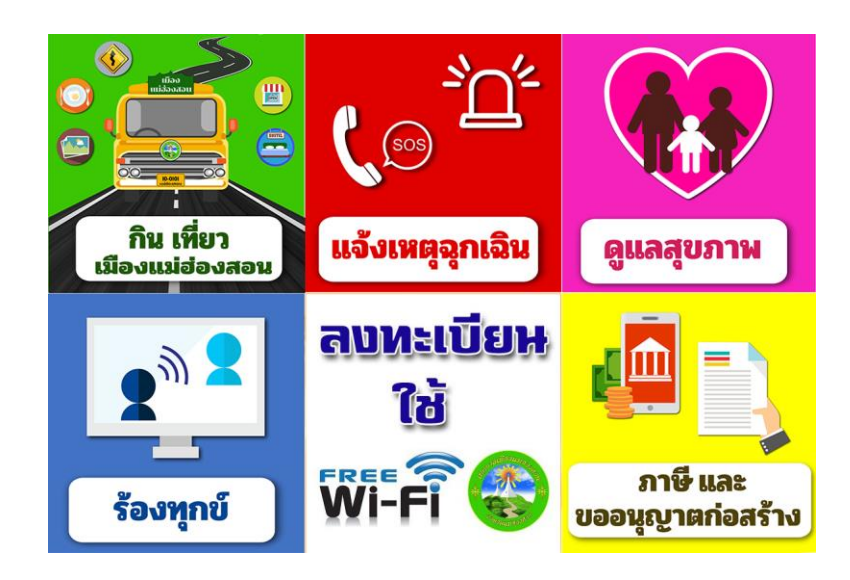

# การใช้งานระบบแอปพลิเคชั่นบนบัญชีไลน์ทางการ (**Line OA**) เทศบาลเมืองแม่ฮ่องสอน

การใช้งานระบบแอปพลิเคชั่นบนบัญชีไลน์ทางการ (Line OA) เทศบาลเมืองแม่ฮ่องสอนนั้น ก่อนอื่นต้อง เป็นเพื่อนบัญชีไลน์ทางการของเทศบาลเมืองแม่ฮ่องสอนก่อน โดยการสแกน QR Code เพื่อเพิ่มเพื่อน(Iphone ใช้ กล้องถ่ายภาพสแกน /Android ใช้ Line เมนูเพิ่มเพื่อน เลือกสแกน)

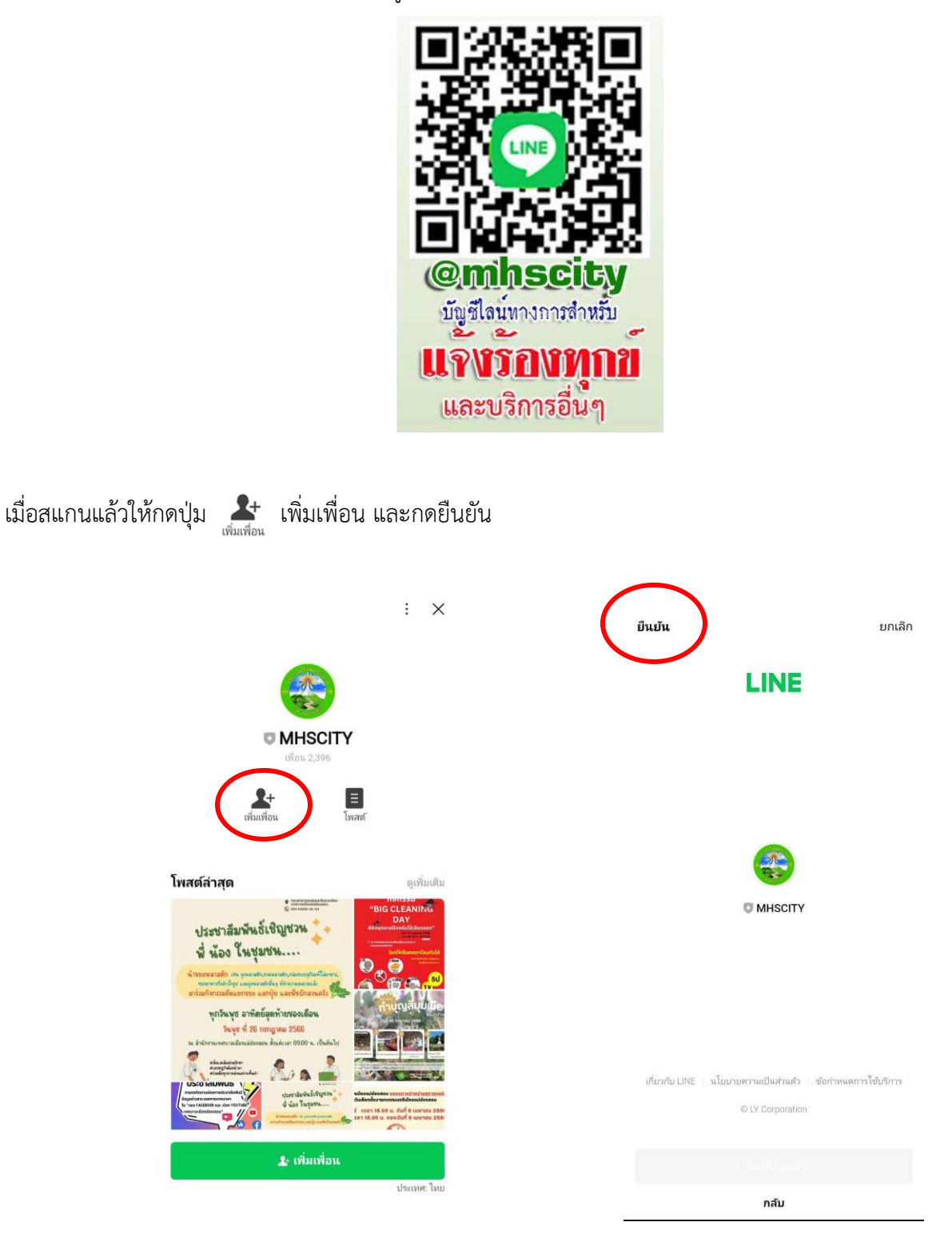

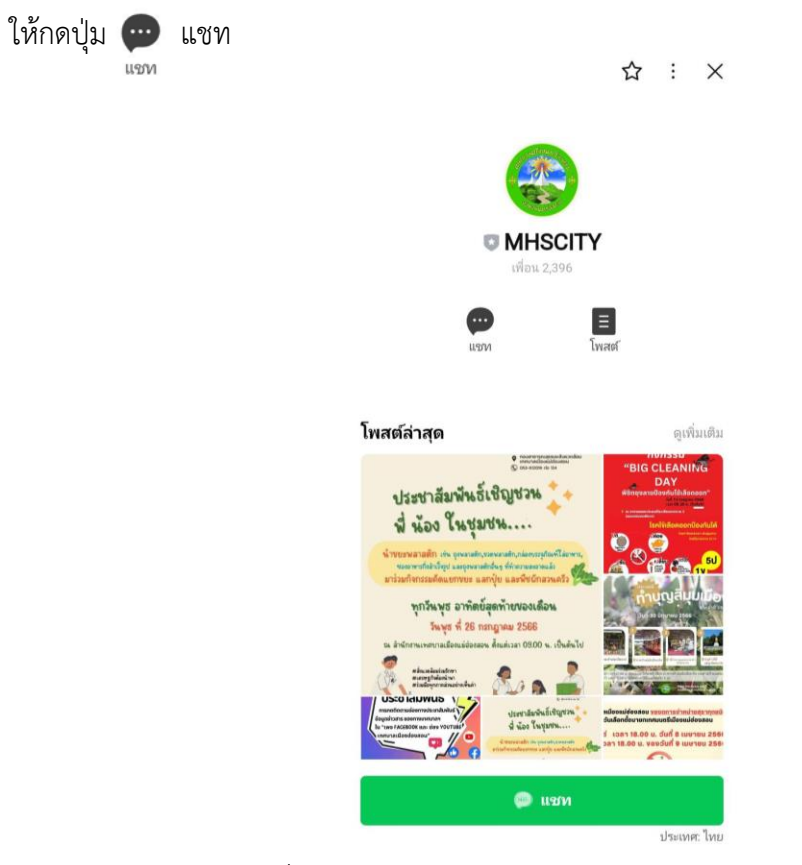

จะปรากฏเมนูแอปพลิเคชั่น ดังรูป

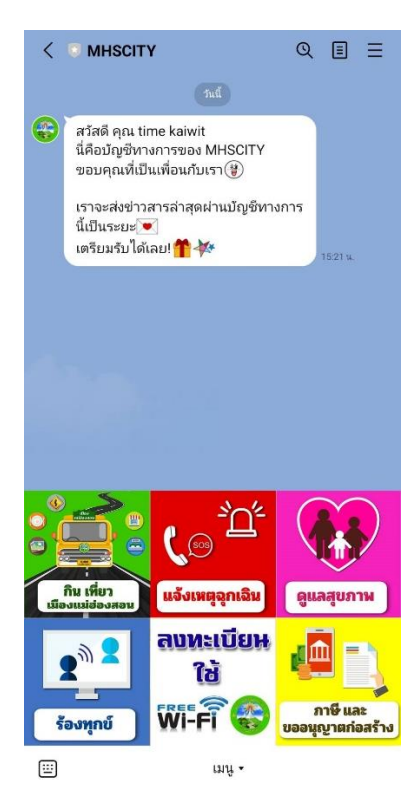

# ระบบแนะนำแหล่งท่องเที่ยว

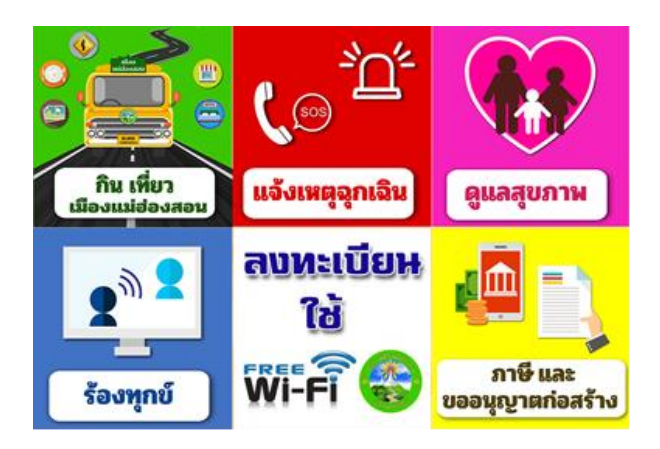

- กดเมนู กิน เที่ยว เมืองแม่ฮ่องสอน จะได้เมนูดังรูป

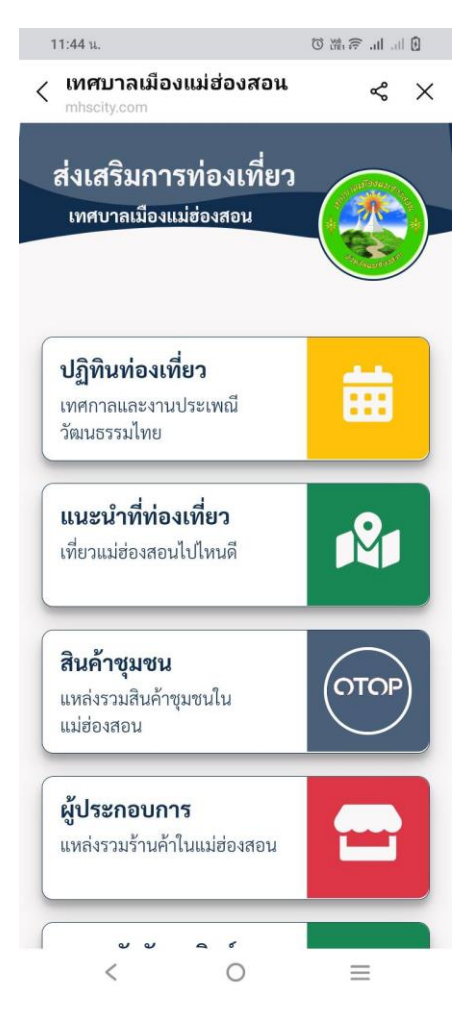

- เลือกกดเมนูที่ต้องการข้อมูล เช่น กดเมนูแนะนำที่ท่องเที่ยว ได้ข้อมูลดังรูปด้านล่าง

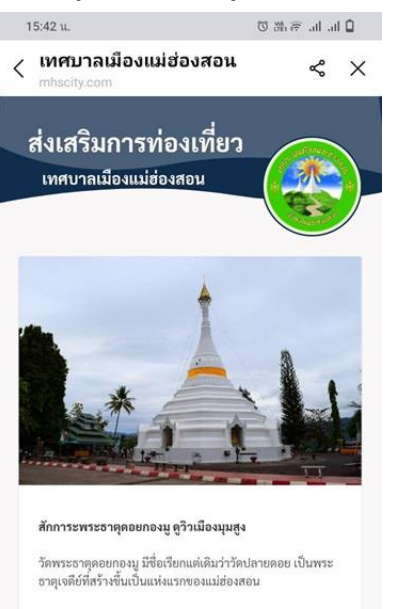

- กดรูปสถานที่ท่องเที่ยว จะแสดงรายละเอียดข้อมูลของสถานที่นั้นๆ ทั้งหมด

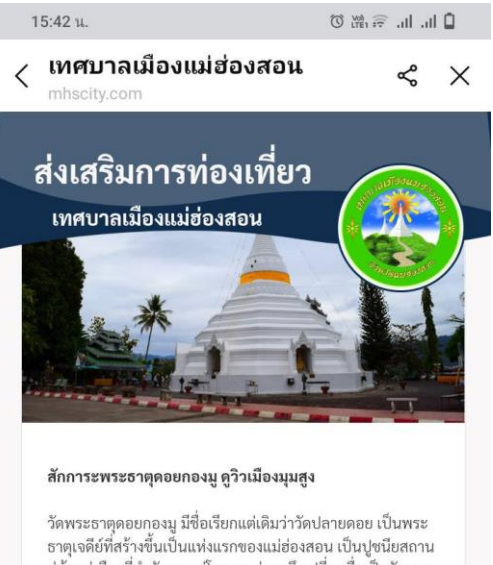

คู่บ้านคู่เมืองที่สำคัญมาแต่โบราณ ต่อมาจึงเปลี่ยนชื่อเป็นวัดพระ ธาตุดอยกองมูตามชื่อของพระธาตุ ประกอบด้วยพระธาตุเจดีย์ที่ สวยงาม 2 องค์ พระเจดีย์องค์ใหญ่สร้างโดย จองต่องสู่ เมื่อ พ.ศ. 2403 เป็นที่บรรจุพระธาตุของพระโมคคัลลานะเถระ ซึ่งนำมา จากประเทศพม่า ส่วนพระธาตุเจดีย์องค์เล็กสร้างเมื่อ พ.ศ. 2417 โดย พระยาสิงหนาทราซา เจ้าเมืองแม่ฮ่องสอนคนแรก จากวัด พระธาตุดอยกองมูนี้สามารถมองเห็นวิวทิวทัศน์ของรอบเมือง แม่ฮ่องสอน สนามบินแม่ฮ่องสอน ได้อย่างซัดเจนและสวยงาม เชื่อกันว่าหากใครตีระฆังที่วัดพระธาตุดอยกองมู เขาหรือเธอคน นั้นจะได้กลับมาอยู่ หรืออย่างน้อยก็จะได้กลับมาเยี่ยมหา แม่ฮ่องสอนอีกครั้ง และการได้มาสักการะพระธาตุดอยกองมู จะ ช่วยให้เกิดความเป็นสิริมงคลแก่ชีวิต และเสริมโชคชะตาราศีแก่ ตนเองและครอบครัวให้มีชีวิตที่รุ่งเรืองในภายภาคหน้า

#### ภายในวัดพระธาตุดอยกองมู มีสิ่งที่น่าสนใจ ดังนี้

#### 1.พระธาตุเจดีย์องค์ใหญ่

ของวัดพระธาตุดองกองมูสร้างโดยพ่อค้าชาวไทยใหญ่ชื่อ "จอง ต่องสู่" เมื่อ พ.ศ. 2403 ลักษณะเป็นเจดีย์ทรงเครื่องแบบมอญ ประดับลวดลายปูนปั้น มีฐานแปดเหลี่ยมซ้อนสามชั้น บริเวณฐาน ด้านล่างประดับด้วยซุ้มพระตาม ทิศทั้งแปด

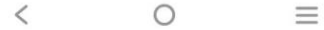

## ระบบแจ้งเหตุฉุกเฉิน

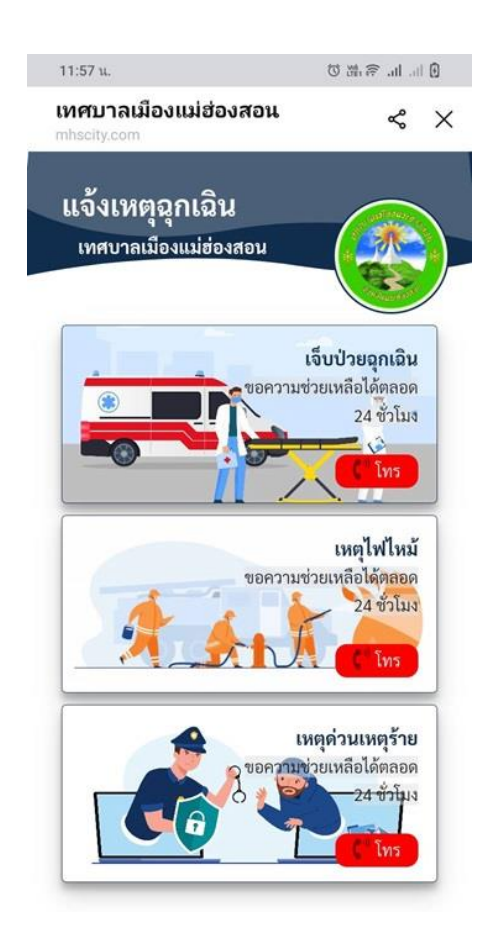

- กดเมนูที่ต้องการ เช่น กดเมนูเหตุด่วนเหตุร้าย จะแสดงเบอร์โทรศัพท์สามารถกดโทรได้เลย ดังรูปด้านล่าง

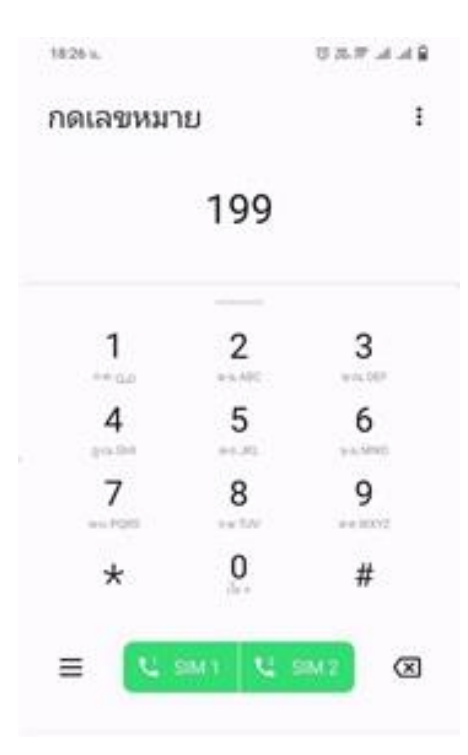

ระบบ **Smart Health**

เมื่อกดเมนู **Smarth Health** จะได้เมนูย่อย ดังรูป สามารถกดเข้าได้ตามต้องการ

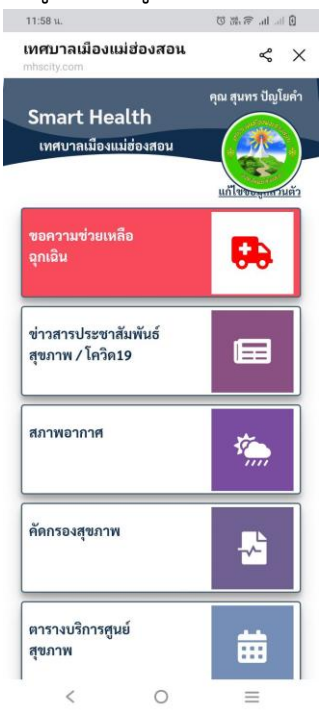

### **ระบบรับเรื่องร้องทุกข์**

เมื่อกดเมนู "ร้องทุกข์" ในครั้งแรกหากยังไม่เคยบันทึกข้อมูลผู้ใช้งาน จะปรากฏหน้าข้อกำหนดและ เงื่อนไขการใช้บริการ Line Appliction ดังรูป ให้กดปุ่ม **"**ยอมรับ**"**

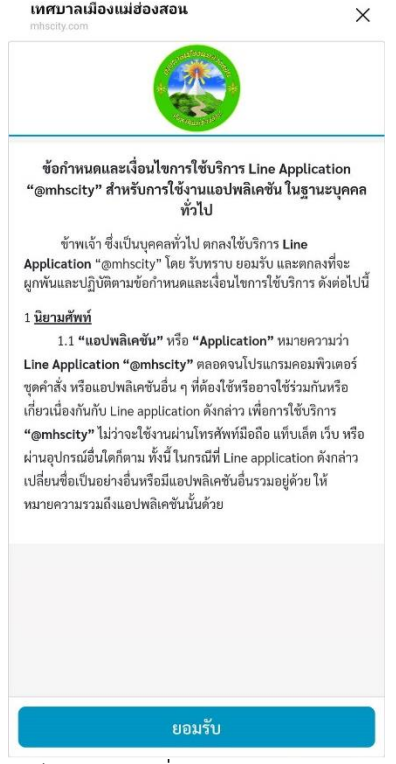

ให้กรอกข้อมูลผู้ใช้งาน แล้วกดปุ่ม "ถัดไป" และเมื่อกรอกข้อมูลครบถ้วนแล้วให้กดปุ่ม "ลงทะเบียน"

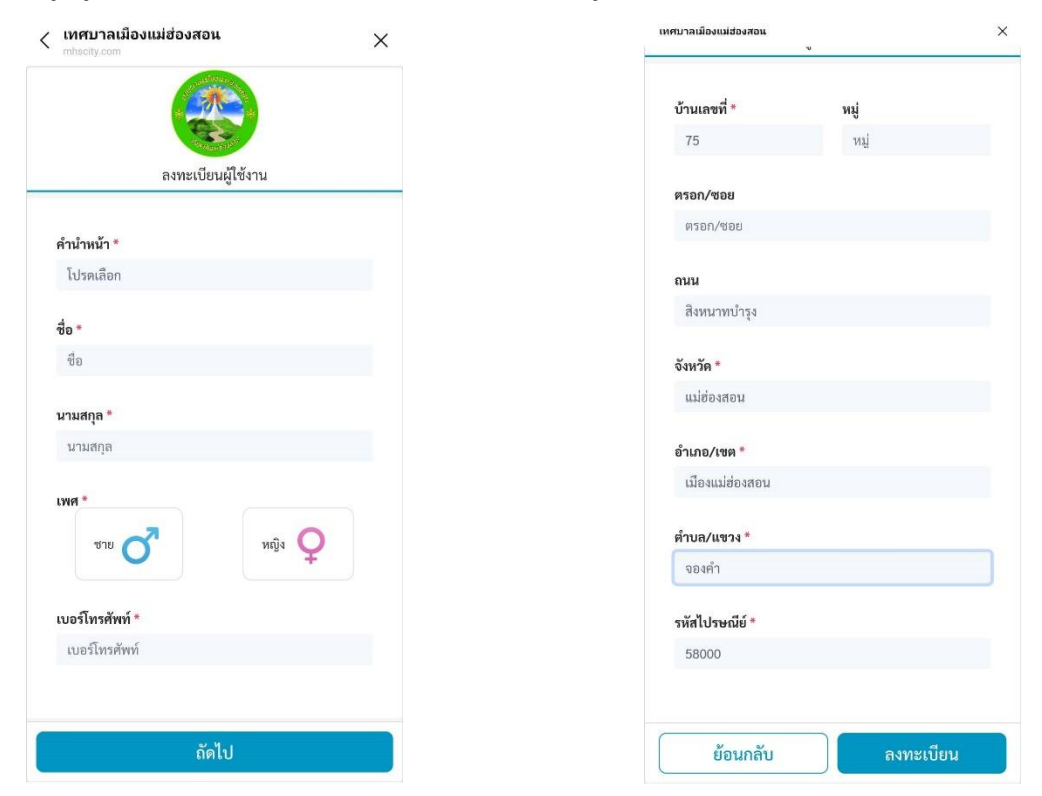

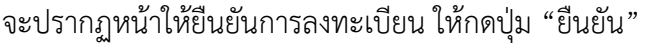

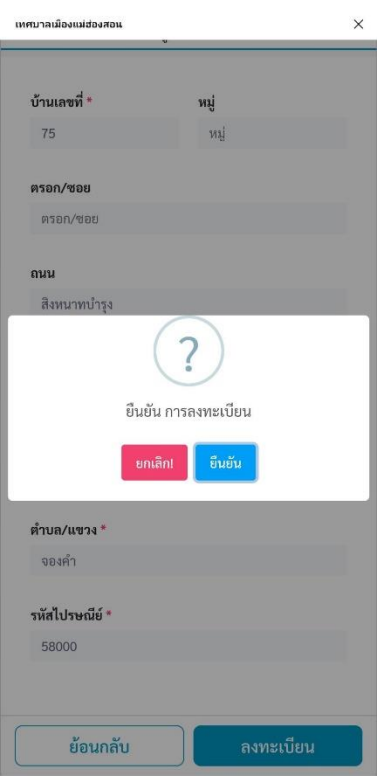

และกดปุ่ม "ตกลง"

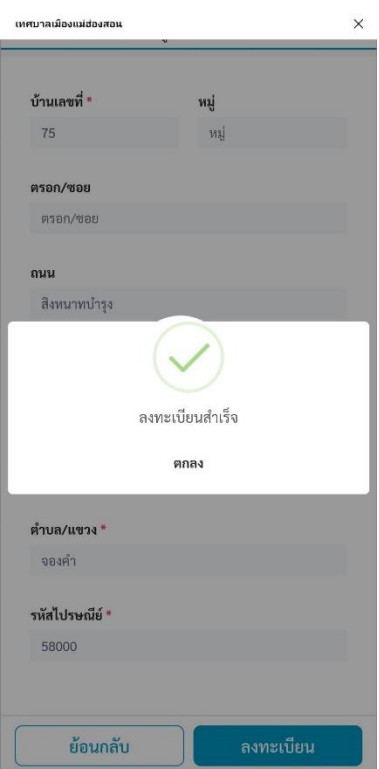

# เรียบร้อยแล้วจะปรากฏหน้ารับเรื่องร้องทุกข์ ดังรูป

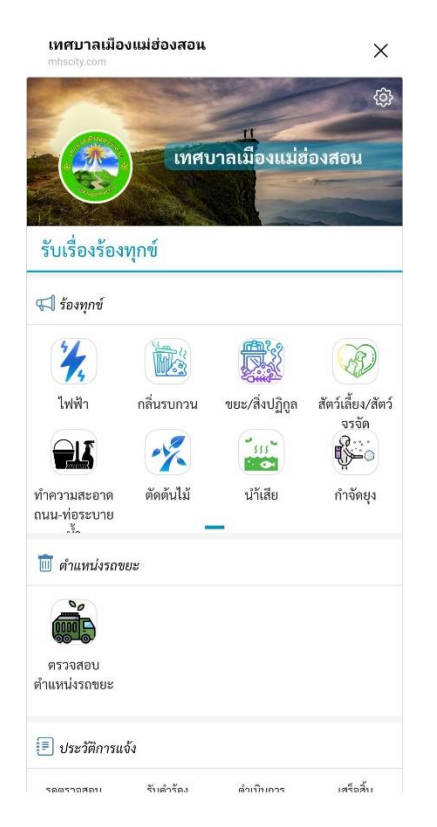

สามารถเลือกหัวข้อที่ต้องการแจ้งได้ ซึ่งมีหัวข้อเรื่อง ดังนี้

- 
- 
- ท าความสะอาดถนน-ท่อระบายน้ า ตัดต้นไม้
- 
- 
- 
- ถนน/ท่อน้ า/สิ่งก่อสร้างช ารุด เสียงรบกวน
- แจ้งร้องทุกข์เรื่องอื่นๆ
- ไฟฟ้า กลิ่นรบกวน
- ขยะ/สิ่งปฏิกูล สัตว์เลี้ยง/สัตว์จรจัด
	-
- น้ำเสีย กำจัดยุง
- น้ าท่วม ฟรี **wifi** เทศบาล
- เก็บสิ่งกีดขวาง จำหน่ายสินค้าบนทางเท้า/ที่สาธารณะ
	-

นอกจากนี้ยังสามารถตรวจสอบตำแหน่งรถขยะได้อีกด้วย โดยการกดที่รูปไอคอนรถขยะ

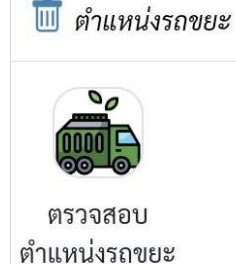

เมื่อเลือกหัวข้อที่จะแจ้งเรื่องร้องทุกข์จะปรากฏหน้าให้เลือกหัวข้อเรื่องย่อย และแจ้งรายละเอียด ดังรูป

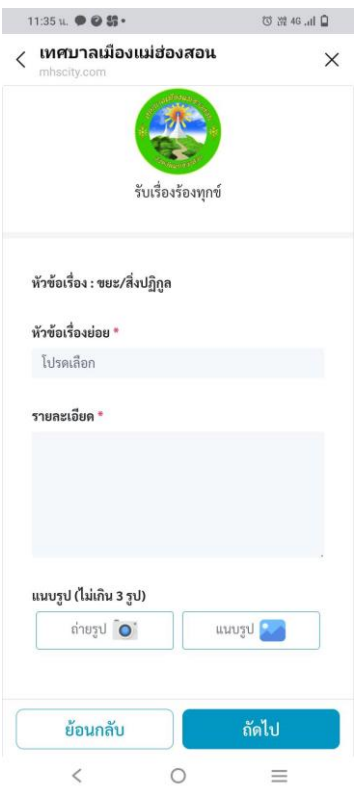

# สามารถแนบรูป และกำหนดตำแหน่งที่ตั้งของเรื่องที่แจ้งได้

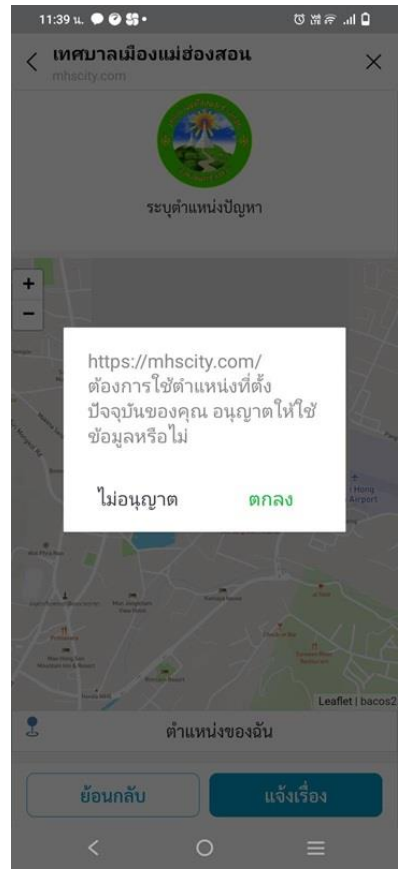

เมื่อกดยืนยันการแจ้ง จะปรากฏเลขที่ใบแจ้งและรายละเอียด

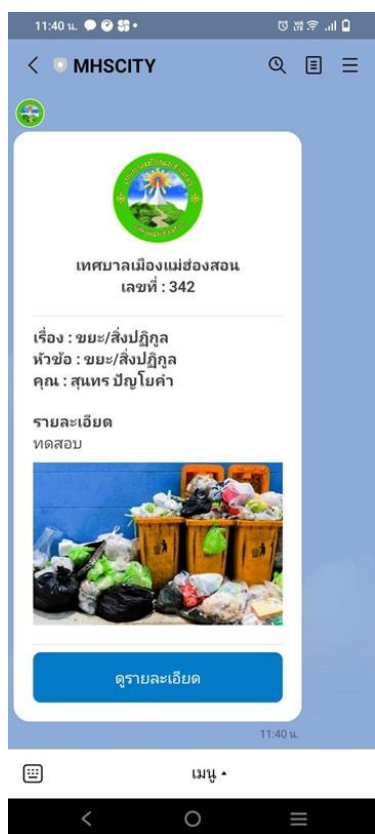

หากเจ้าหน้าที่มีการด าเนินการในแต่ละข้นตอน จะปรากฏข้อความแจ้งให้ผู้ส่งเรื่อง ดังรูป

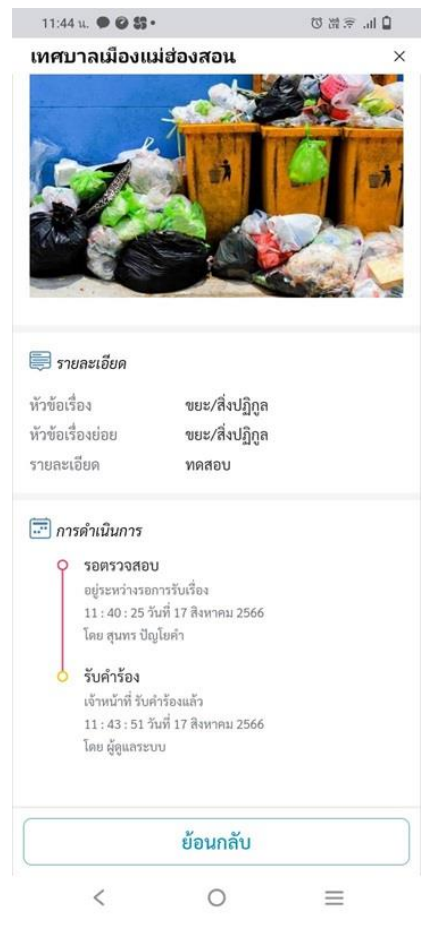

ผู้ส่งเรื่อง สามารถประเมินความพึงพอใจได้

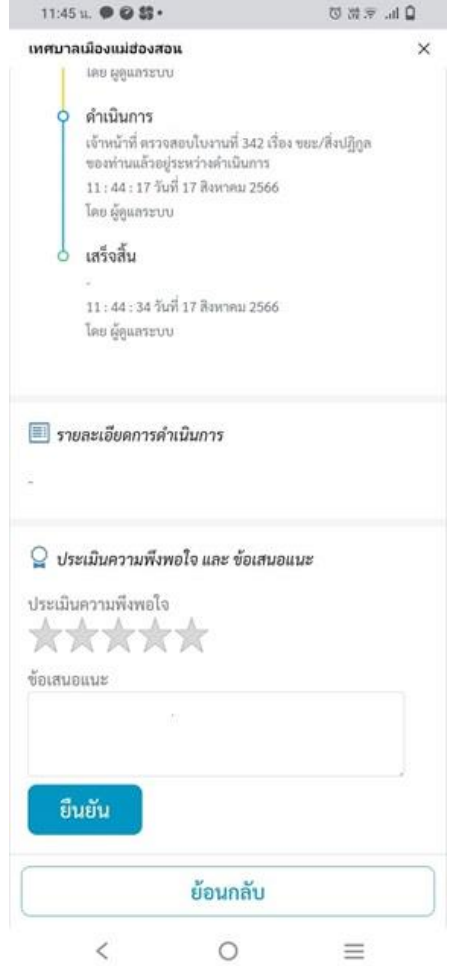

### **ระบบลงทะเบียนใช้อินเทอร์เน็ตสาธารณะ (**Free Wi-Fi)

เมื่อเลือกเมนู**"**ลงทะเบียนใช้ **internet Wi-Fi"** จะปรากฏหน้าจอให้ใส่เลขบัตรประชาชนและเบอร์ โทรศัพท์

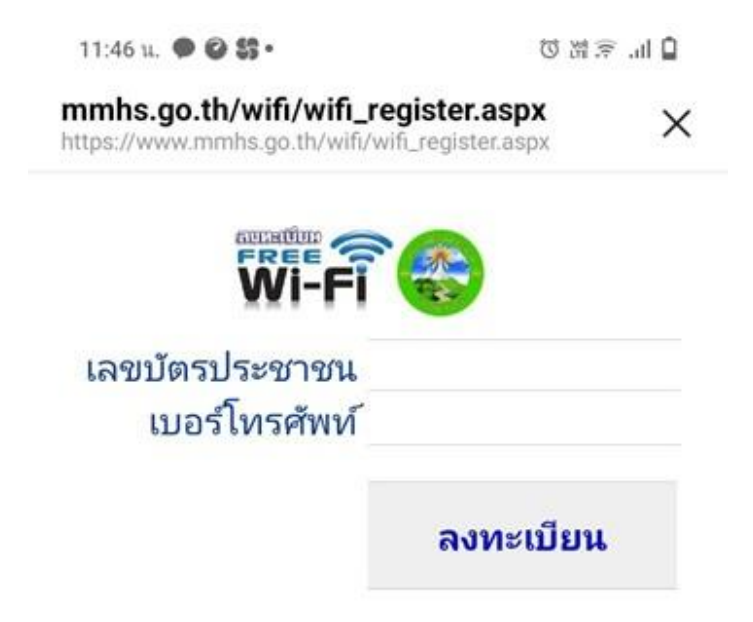

เรียบร้อยแล้วกดปุ่มลงทะเบียน แล้วรอเจ้าหน้าที่ตรวจสอบข้อมูลและอนุญาตให้ใช้งานได้

การใช้งานอินเทอร์เน็ต มีขั้นตอนดังนี้

- **เลือกสัญญาณ** Wi-Fi **ชื่อ** @free wifi by tesaban

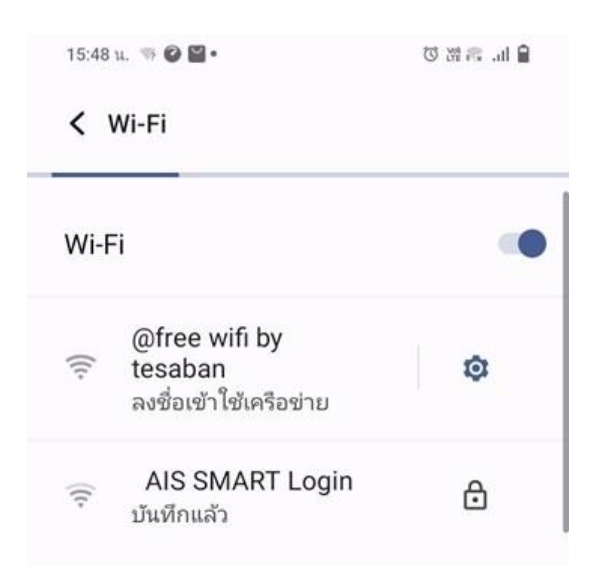

#### จะปรากฏหน้า **log in**

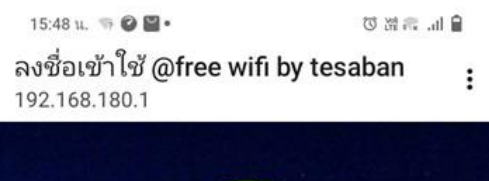

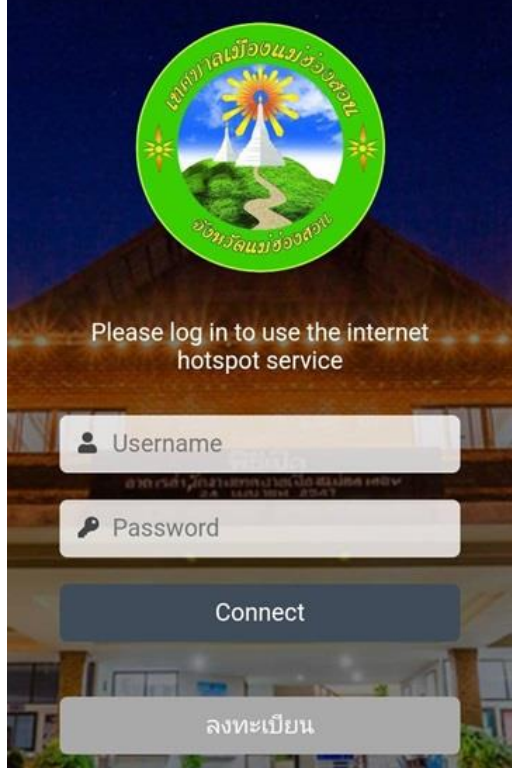

- ช่อง **Username** ใส่เลขบัตรประชาชนที่ลงทะเบียนไว้
- ช่อง **Password** ใส่เบอร์โทรศัพท์ที่ลงทะเบียนไว้
- กดปุ่ม **Connect**
- **-** ส าหรับผู้ที่เลือกสัญญาณ @free wifi by tesaban โดยที่ยังไม่ลงทะเบียน เมื่อปรากฏหน้า log in

ให้กดปุ่ม "ลงทะเบียน"

#### **ระบบภาษีและขออนุญาตก่อสร้าง**

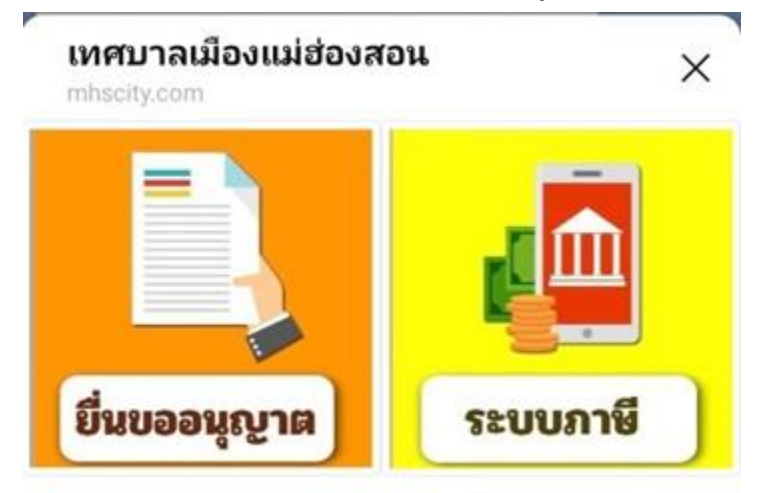

เมื่อเลือกเมนู "ภาษีและขออนุญาตก่อสร้าง" จะปรากฏหน้าเมนูย่อย

(การยื่นขออนุญาตก่อสร้างกำลังแก้ไขระบบ ยังใช้งานไม่ได้)

เมื่อกดเมนู "ระบบภาษี" จะปรากฏหน้าดังรูป

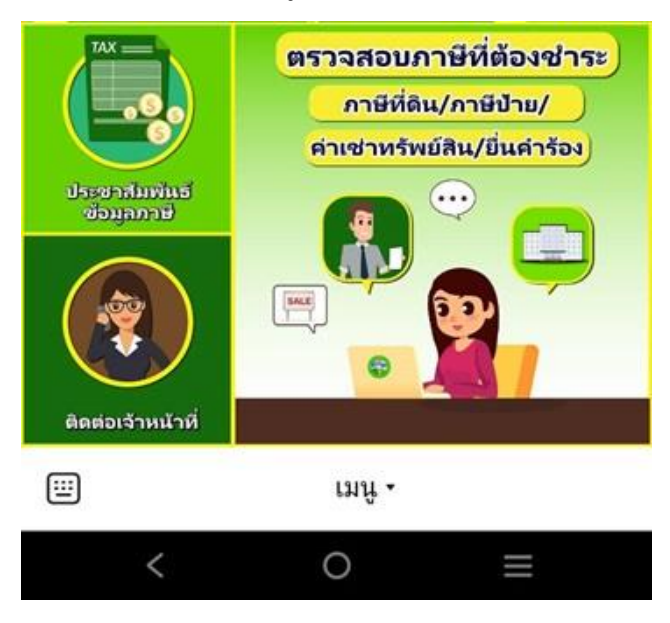

- เมื่อกดเมนูประชาสัมพันธ์ จะลิงค์ไปที่ กรมสรรพากร
- เมื่อกดเมนูติดต่อเจ้าหน้าที่ จะปรากฏเบอร์โทรติดต่อเจ้าหน้าที่กองคลังบนแอปพลิเคชั่นโทรศัพท์มือถือ สามารถกดโทรติดต่อพูดคุยกับเจ้าหน้าที่ได้

- เมื่อกดเมนู "ตรวจสอบภาษีที่ต้องชำระ" จะเข้าสู่หน้าสอบถามภาษี ดังรูป

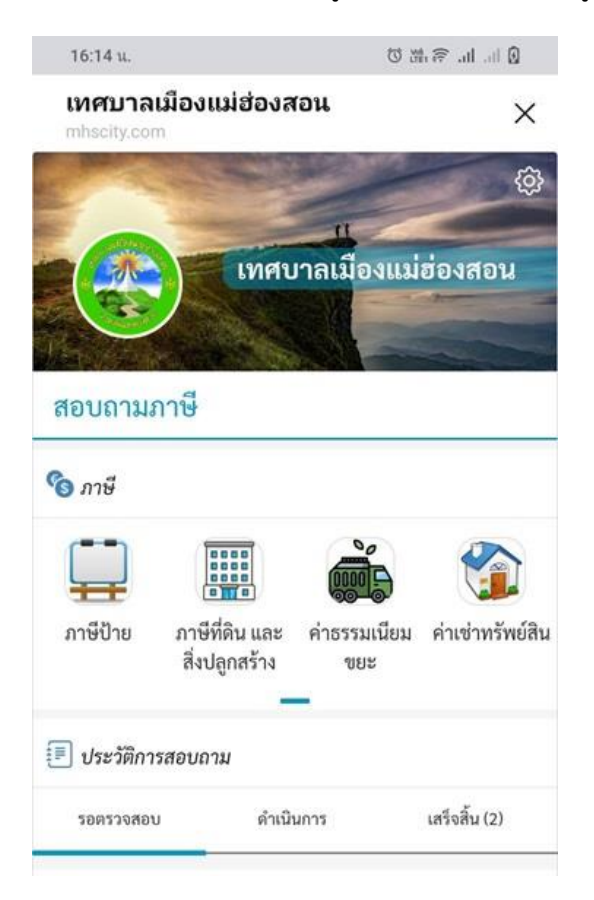

ลักษณะการใช้งานจะเหมือนกับระบบแจ้งเรื่องร้องทุกข์เมื่อกดเมนู"ภาษีป้าย" จะปรากฏหน้าดังรูป

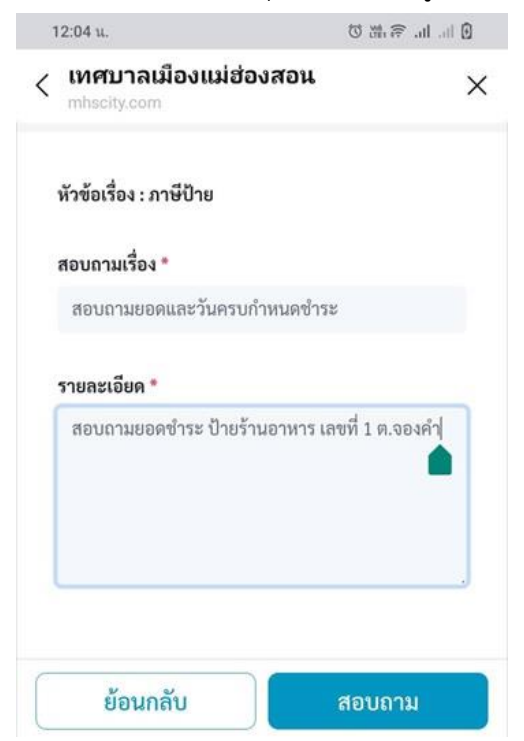

เมื่อส่งเรื่องสอบถามเกี่ยวกับภาษีจะปรากฏรายละเอียดแจ้งให้ผู้ส่ง ดังรูป

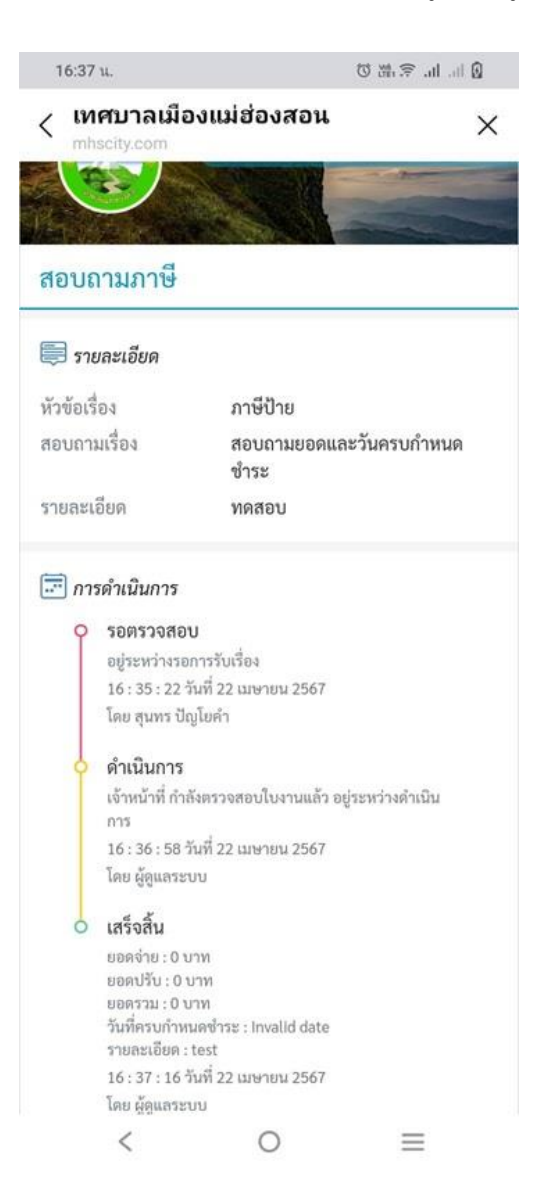

เมื่อได้รับคำตอบแล้วผู้ส่งเรื่องสอบถามภาษี สามารถประเมินความพึงพอใจได้ ดังรูป

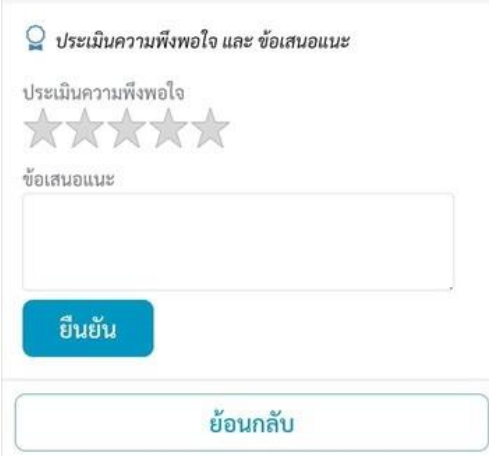